# **How do I copy embed code for public display on the web?**

In the *Media Gallery* of a UVACollab site you own, you can enable the **Embed Grab** option to generate embed codes. You can add a video or audio file to the *Media Gallery* in your site to copy the file's embed code for use in sites outside of UVACollab (e.g., WordPress sites or ePortfolios).

If you already have a UVACollab site with *Media Gallery* and some videos in it, skip to the appropriate step below:

- 1. [Have or create a UVACollab site with Media Gallery.](#page-1-0)
- 2. [Navigate to your UVACollab site.](#page-1-1)
- 3. [Add Media Gallery to your site \(if not already present\).](#page-2-0)
- 4. [Go to Media Gallery.](#page-2-1)
- 5. [Edit the Media Gallery's settings to enable the Embed Grab option.](#page-3-0)
- 6. [Add your video or audio file to the Media Gallery \(if not already added\).](#page-4-0)
- 7. [Select the video.](#page-5-0)
- 8. [Copy the embed code.](#page-6-0)

**Tip:** To embed *Media Gallery* files in a UVACollab site, follow the steps in How do I [embed a Media Gallery file in the Rich-Text Editor?](https://collab-help.its.virginia.edu/m/gettingstarted/l/450874-how-do-i-embed-a-media-gallery-file-in-the-rich-text-editor) 

- [Watch a video](#page-1-2)
- [Follow the step-by-step instructions](#page-1-3)

# <span id="page-1-2"></span>**Video Guide**

# <span id="page-1-3"></span>**Step-by-Step Instructions**

### <span id="page-1-0"></span>**Have or create a UVACollab site with Media Gallery.**

**CREATE A NEW SITE** 

#### What type of site are you creating?

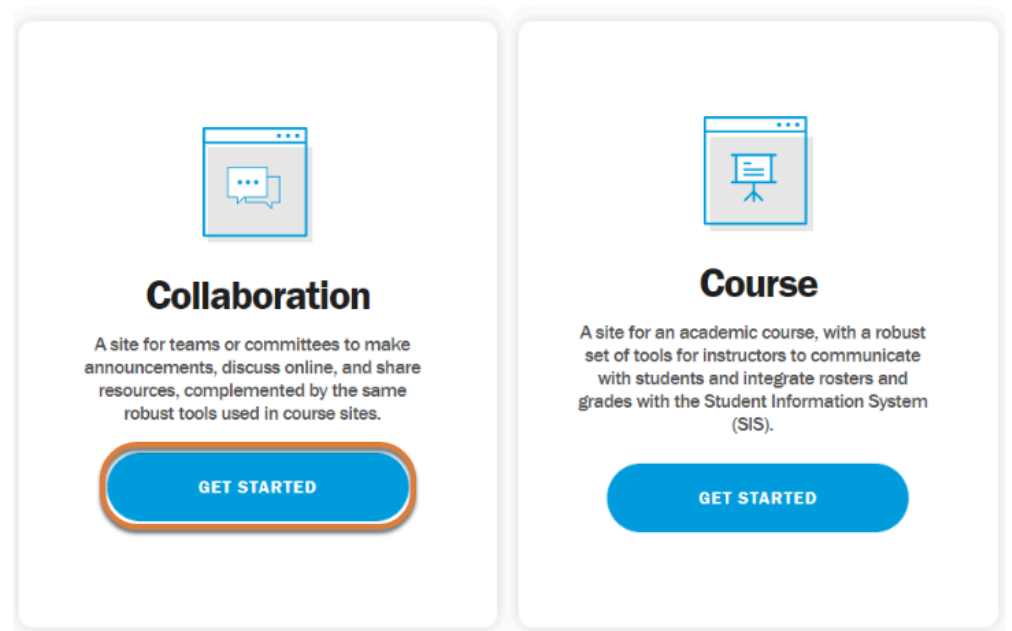

If you do not yet have a UVACollab site created, see [What is Site Builder?](https://collab-help.its.virginia.edu/m/gettingstarted/l/1179025-what-is-site-builder) for steps to get started creating a new site. If you will only be using this site to store videos and generate embed codes, it is recommended to create a **collaboration site** using the [option to create a site from](https://collab-help.its.virginia.edu/m/gettingstarted/l/1149085-how-do-i-create-a-site-from-scratch) [scratch](https://collab-help.its.virginia.edu/m/gettingstarted/l/1149085-how-do-i-create-a-site-from-scratch). At the [step where you select site tools,](https://collab-help.its.virginia.edu/m/gettingstarted/l/1149085-how-do-i-create-a-site-from-scratch#search-filter-and-review-the-available-tools) select **Media Gallery**.

### <span id="page-1-1"></span>**Navigate to your UVACollab site.**

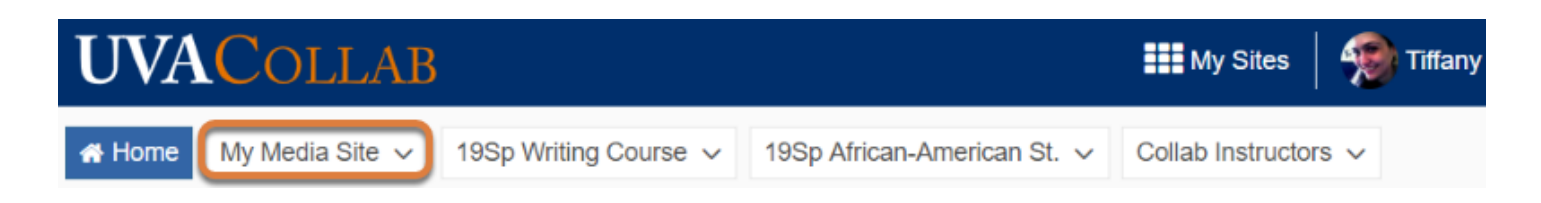

Select the site where you will add the videos.

## <span id="page-2-0"></span>**Add Media Gallery to your site (if not already present).**

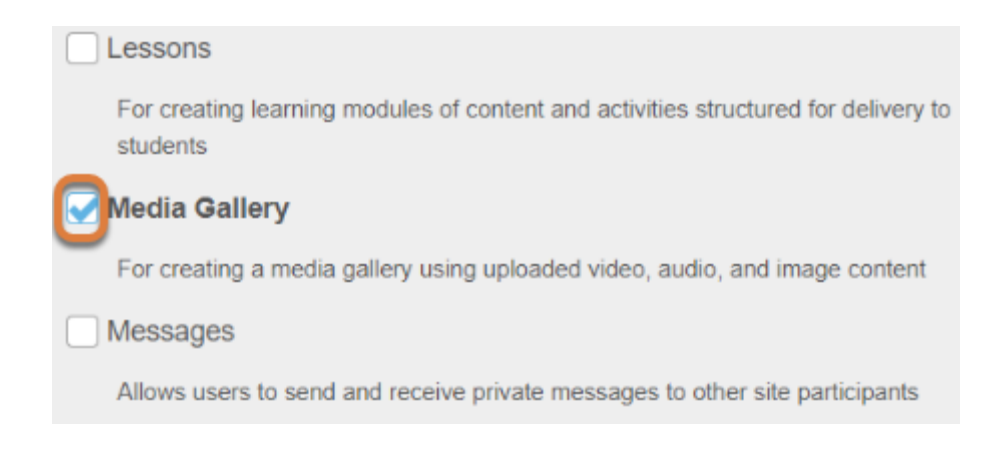

If the *Media Gallery* tool is not already in your site, follow the steps in How do I add a tool to my [site?](https://collab-help.its.virginia.edu/m/sitetools/l/386506-how-do-i-add-a-tool-to-my-site) At the step [Select your set of tools](https://collab-help.its.virginia.edu/m/sitetools/l/386506-how-do-i-add-a-tool-to-my-site#select-your-set-of-tools), select **Media Gallery**.

#### <span id="page-2-1"></span>**Go to Media Gallery.**

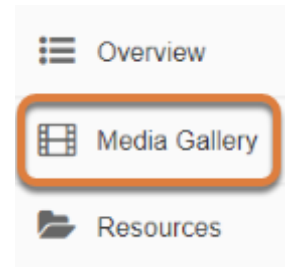

Select the **Media Gallery** tool from the tool menu in your site.

### <span id="page-3-0"></span>**Edit the Media Gallery's settings to enable the Embed Grab option.**

#### **Select Channel Actions, then Edit.**

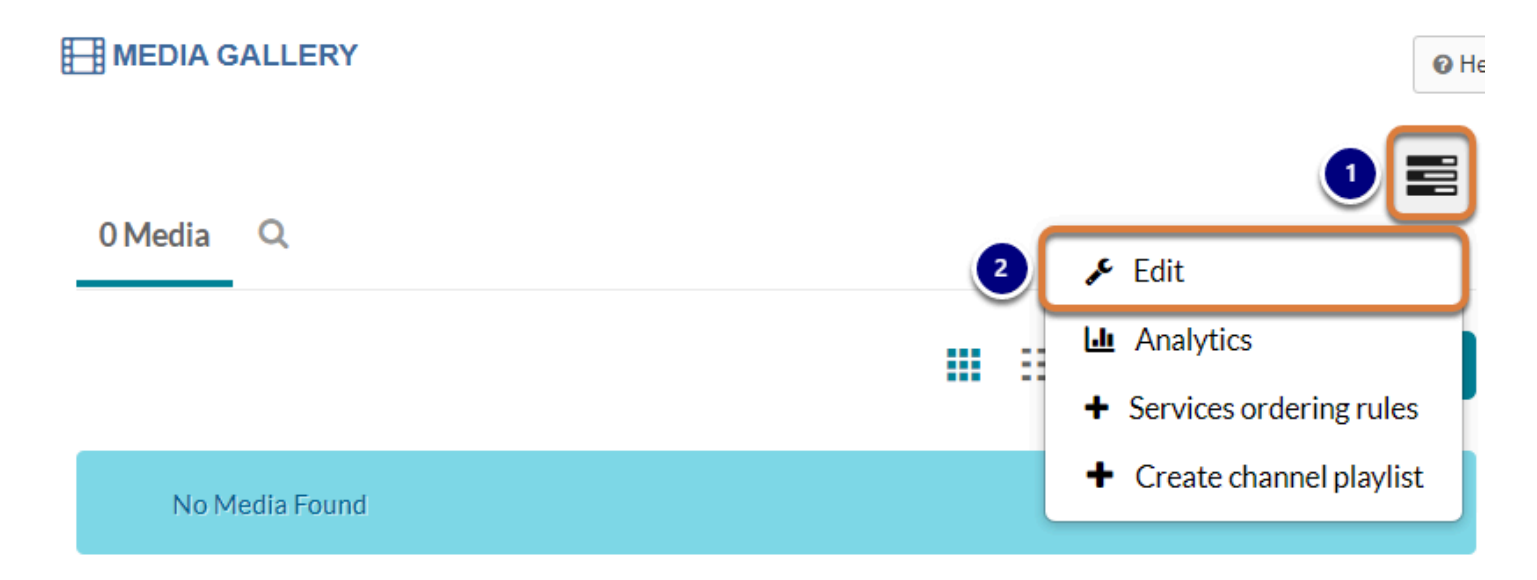

- 1. Select the **three bars** (**Channel Actions**) menu.
- 2. Select **Edit**.

### **Enable Embed Grab.**

- Moderate content (media will not appear in media gallery until approved by the gallery Options: manager)
	- Enable comments in Media Gallery
	- Keep comments private to Media Gallery
	- **D** Enable Embed Grab
		- Display embedded media in this Media Gallery

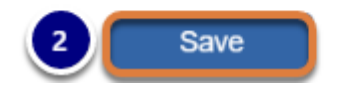

**Back to Media Gallery** 

**Delete Channel** 

- 1. Scroll down on the page to the *Options* section, and select the **Enable Embed Grab** check box.
- 2. Select **Save**.

 **Note:** With the **Embed Grab** option enabled, public embed codes will be created for all media in your site's *Media Gallery*.

It is not recommended to enable this option in a site with copyrighted materials. Instead, we recommend you **create a collaboration site** to store all of your publicly viewable media.

#### **Return to Media Gallery.**

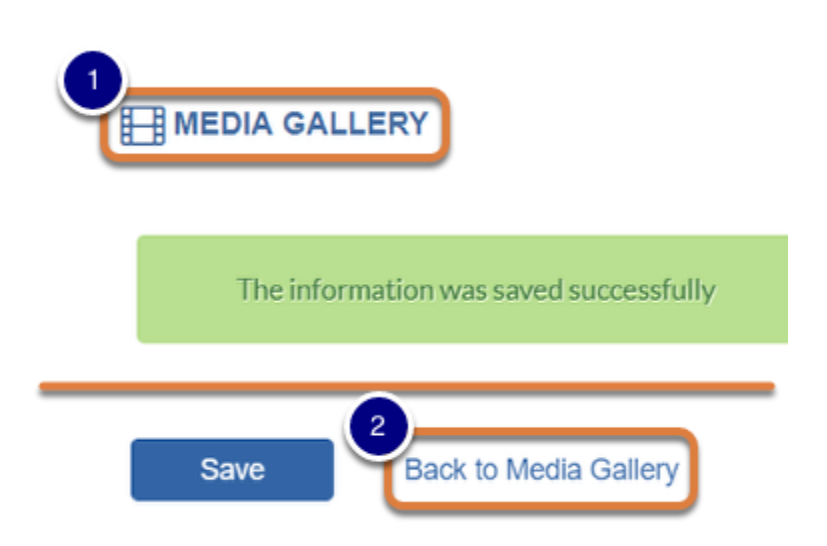

The page will refresh with a message indicating *The information was saved successfully*. To return to the main page of *Media Gallery*, either:

- 1. Select the **Media Gallery** link at the top of the page to refresh the tool,
- 2. Or select the **Back to Media Gallery** link at the bottom of the page (next to the **Save**  button).

### <span id="page-4-0"></span>**Add your video or audio file to the Media Gallery (if not already added).**

#### **Select the + Add Media button.**

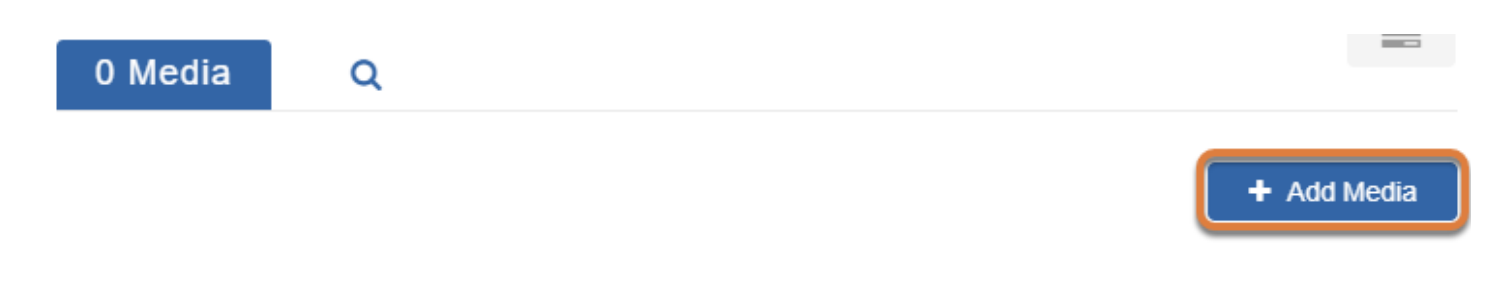

**Note:** On mobile devices or small screens, the button displays a **plus sign** (+).

#### <span id="page-5-0"></span>**Select or upload your media.**

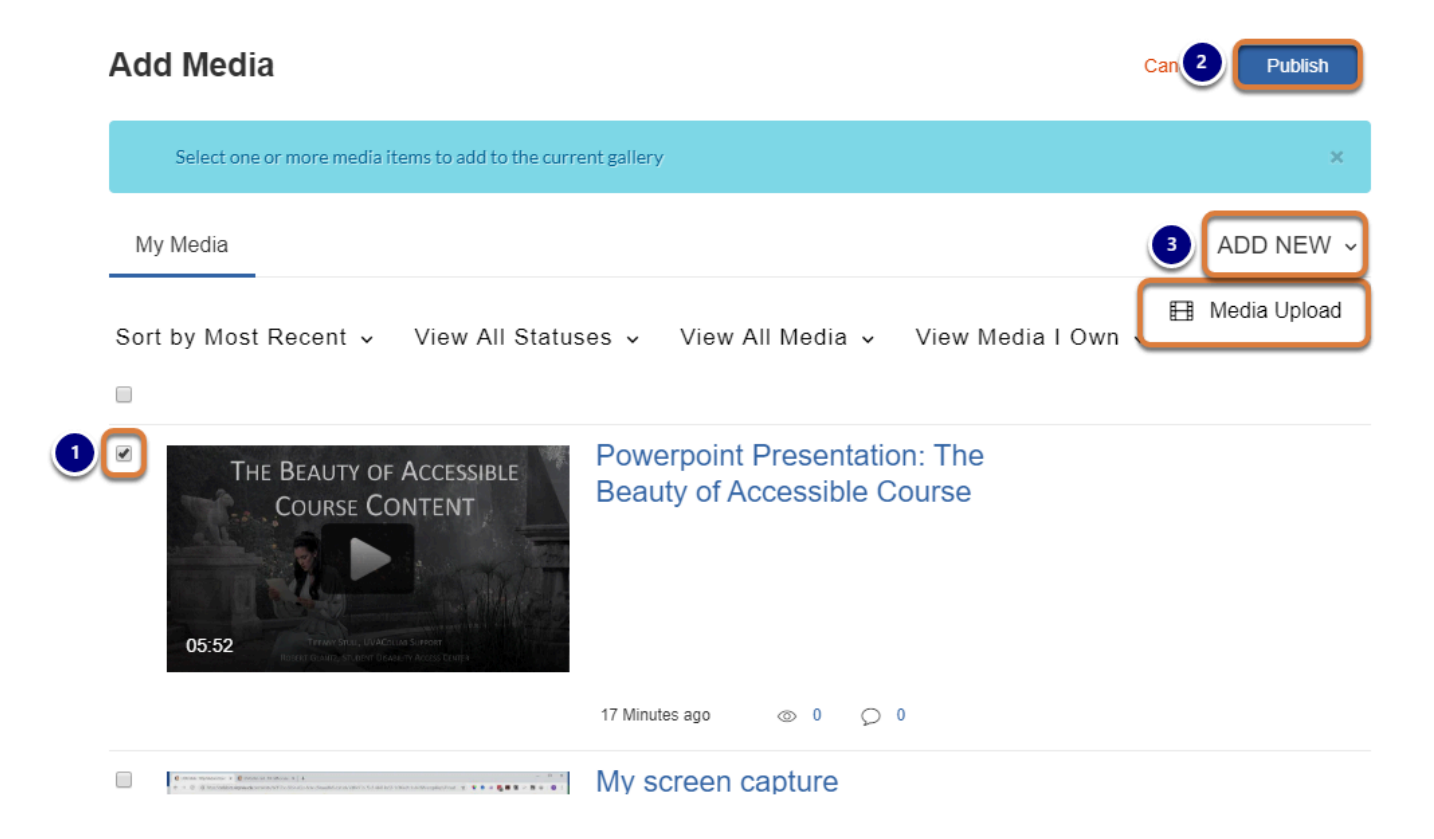

- 1. Select the check box(es) for the media item(s) to add.
- 2. At the top of the screen, select **Publish**.
- 3. Or, if you do not yet have media uploaded, select the **ADD NEW** menu, then **Media Upload**  to upload a new file.

### <span id="page-6-0"></span>**Copy the embed code.**

#### **Select the media file.**

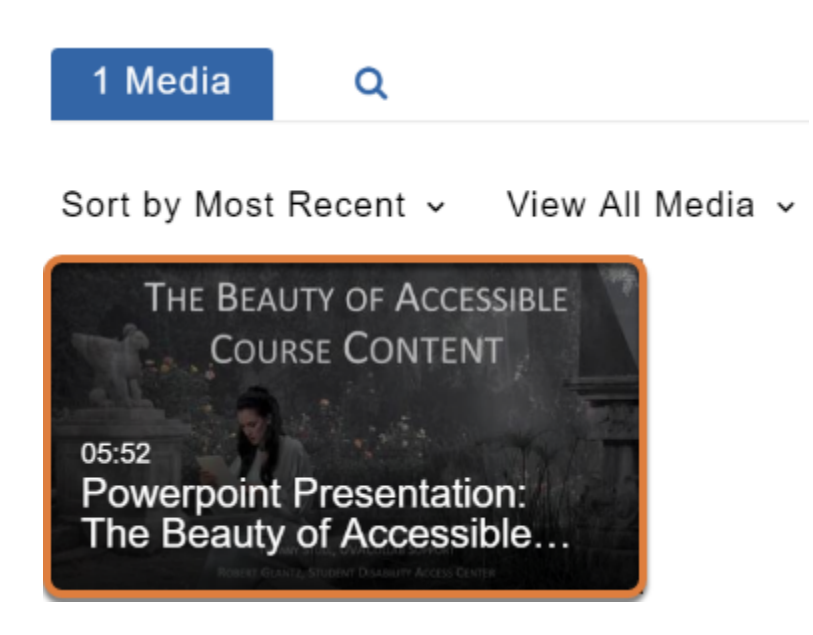

In the **Media** tab, select the video or audio file.

#### **Select Share.**

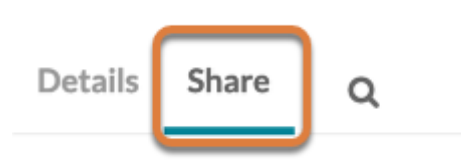

### **Select and copy the embed code.**

#### Embed

<iframe id="kmsembed-1\_omvfchl0" width="400" height="285" src="https://343772.kaf.kaltura.com/embed/secure/iframe/entryld/1\_omvfchl0/uiConfld/42921001/p 09311981" class="kmsembed" allowfullscreen webkitallowfullscreen mozAllowFullScreen allow="autoplay \*; fullscreen \*; encrypted-media \*" frameborder="0" title="Kaltura %1"></iframe>

Select the code in the *Embed* box and **copy** it to your computer's clipboard (**CTRL+C** on a PC or **Command+C** on a Mac).

### **Use the embed code in your web page.**

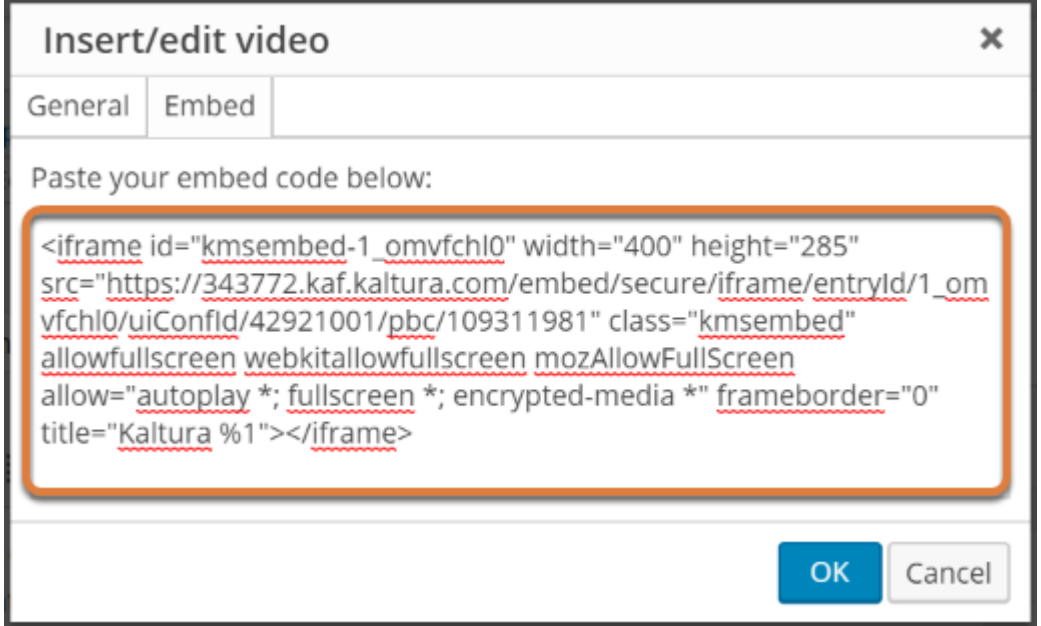

You can now paste the embed code into an external web page, such as a WordPress page or ePortfolio.

### **View embedded video.**

#### The Beauty of Accessible Course Content

Leave a reply.

This presentation demonstrates why it is important to make course content accessible, and how to create content in UVACollab, Microsoft Word, and Powerpoint that is accessible to all students.

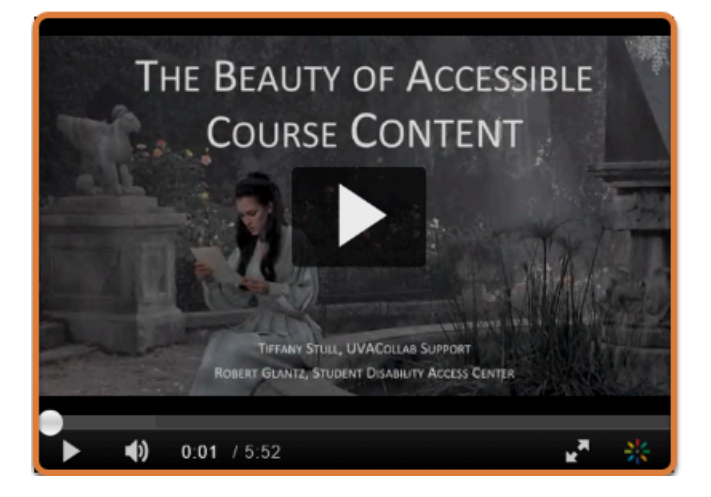

When the page with the embedded video or audio file is posted, you will be able to play it.